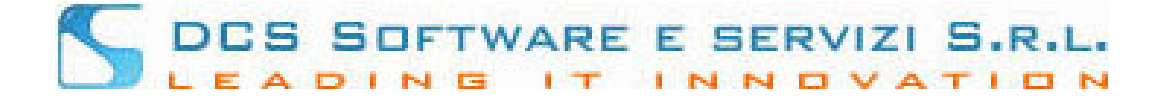

# **Guida Operativa - Gratuito Patrocinio**

Per presentare telematicamente Istanza di Gratuito Patrocinio presso l'Ordine occorre effettuare l'accesso alla piattaforma Riconosco raggiungibile al link: https://riconosco.dcssrl.it/

Una volta effettuato l'accesso con le credenziali, preventivamente inviate dall'Ordine, attraverso il menù "Altri servizi – Gratuito Patrocinio", come mostrato di seguito, avrete accesso al modulo dedicato alla presentazione telematica delle Istanze di G.P.

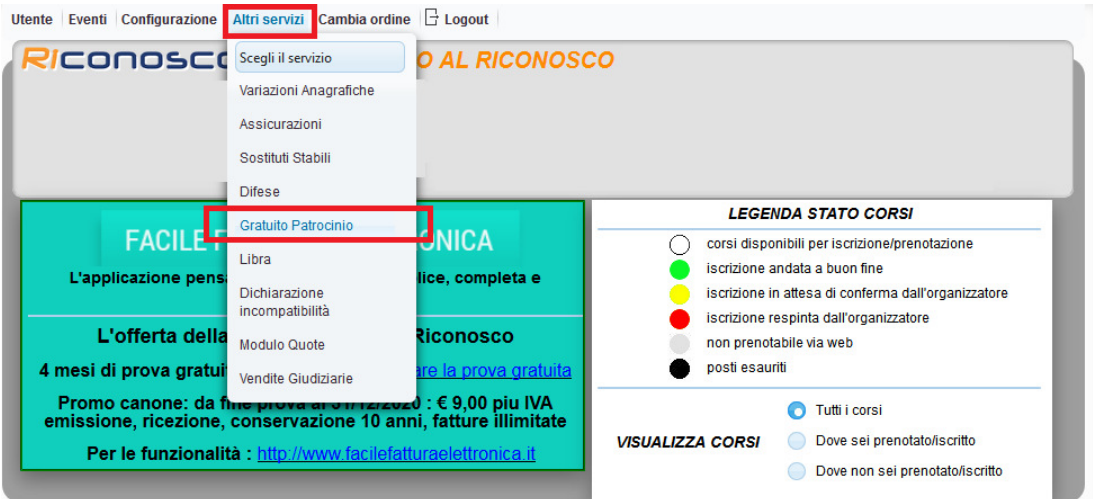

Verrete reindirizzati nella "pagina di benvenuto" e dal menu "Gratuito Patrocinio" sarà possibile inserire nuove istanze (Inserisci nuova Istanza) o visualizzare l'archivio delle stesse (Archivio Istanze G.P.)

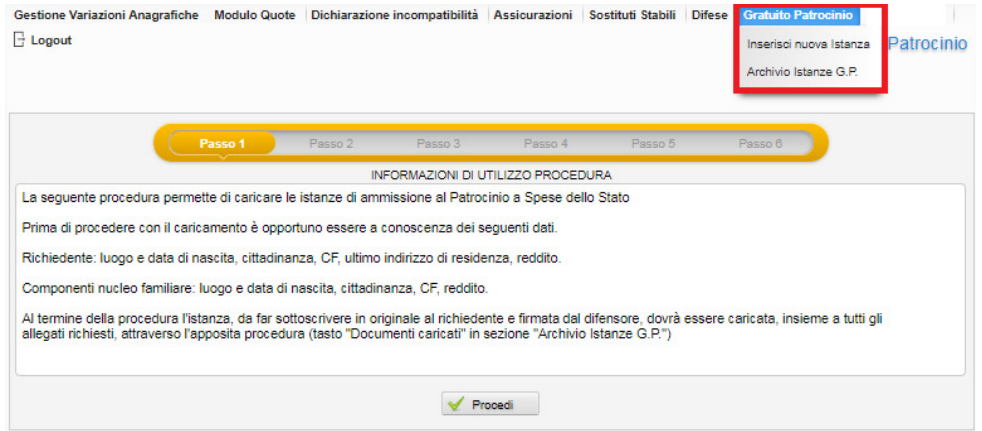

La procedura per il caricamento di un'istanza generica si compone di 6 passaggi, descritti di seguito.

**IMPORTANTE**: per la presentazione telematica delle istanze di Gratuito Patrocinio, come per qualsiasi altra attività, occorre utilizzare solo ed esclusivamente i browser: **GOOGLE CHROME o MOZILLA FIREFOX**

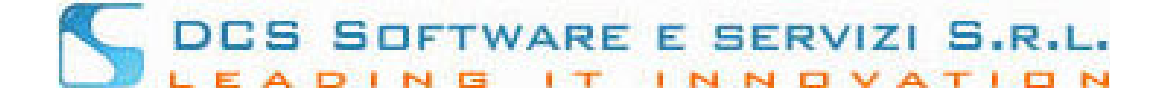

#### **CARICAMENTO DATI ISTANZA**

#### **Passo 1: Pagina di Benvenuto**

Breve pagina di benvenuto contenente informazioni utili alla presentazione delle Istanza di Gratuito Patrocinio. Occorre cliccare su "Procedi" per passare alla pagina successiva.

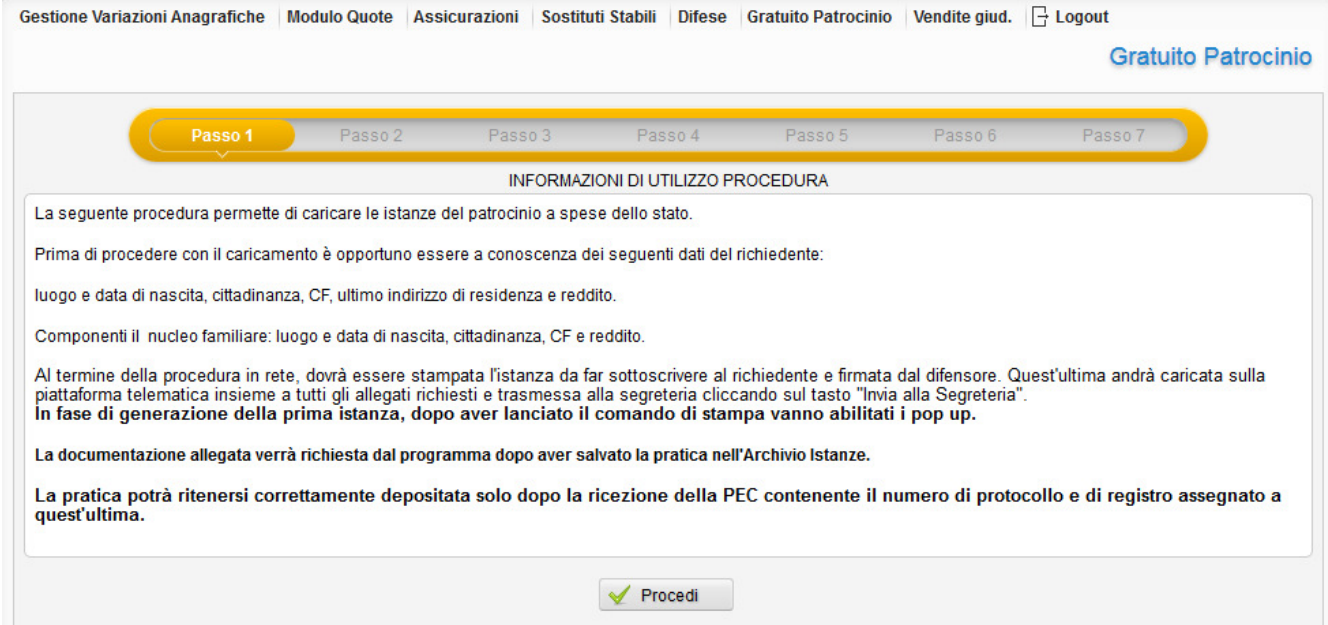

# **Passo 2: Selezione tipologia Istanza**

Occorre selezionare la tipologia dell'Istanza che si intende presentare, in base a quelle messe a disposizione dall'Ordine

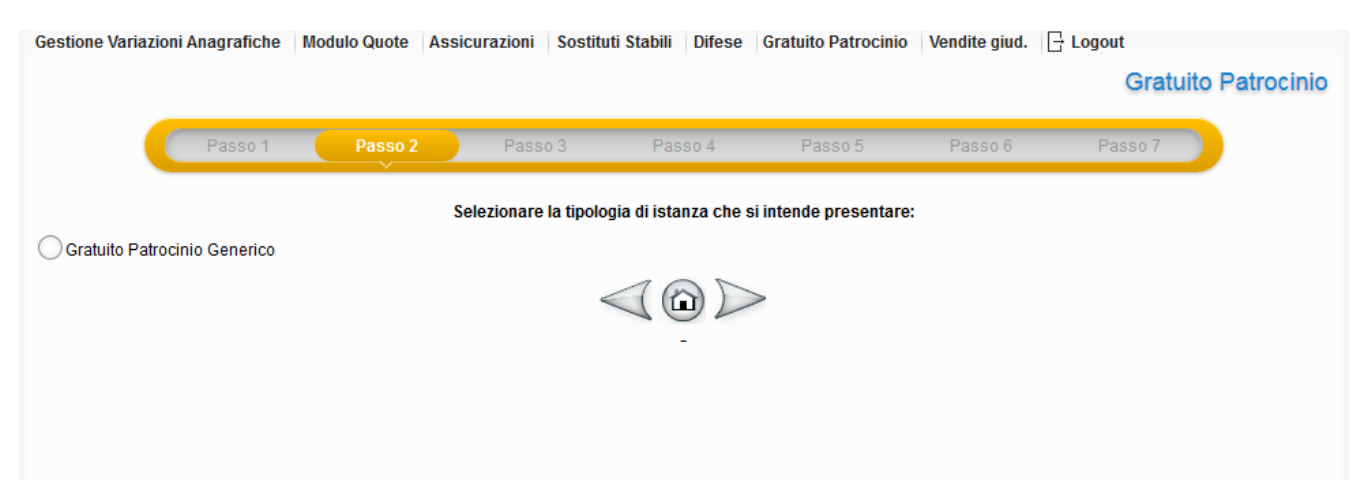

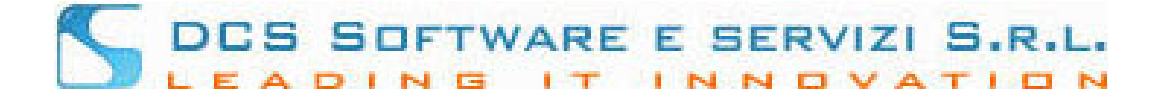

# **Passo 3: Inserimento Richiedente/i**

In questa sezione è possibile inserire il/i richiedente/i. In base alle indicazioni dell'Ordine sarà possibile inserire uno o più richiedenti.

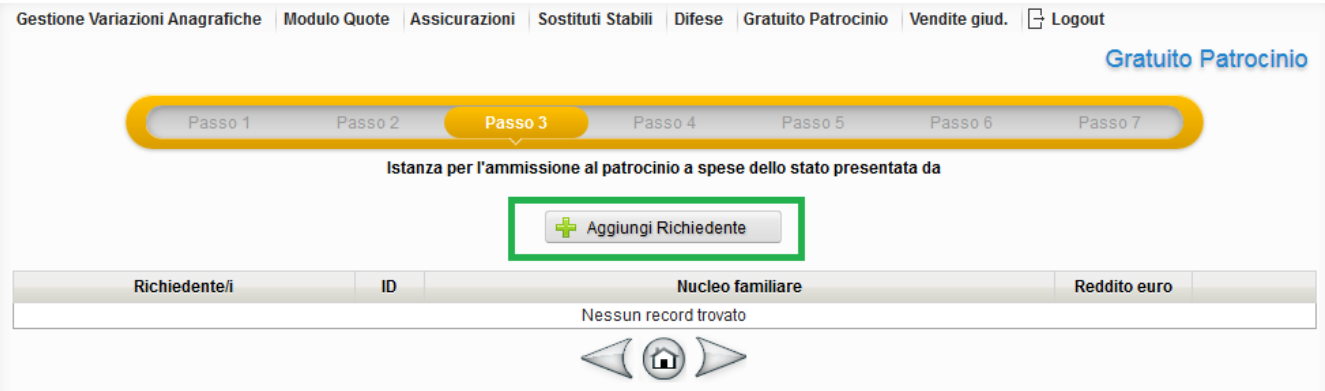

Cliccando sul pulsante "Aggiungi Richiedente" verrà visualizzala maschera mostrata di seguito, sono richiesti i dati anagrafici del richiedente e il reddito (come dati base)

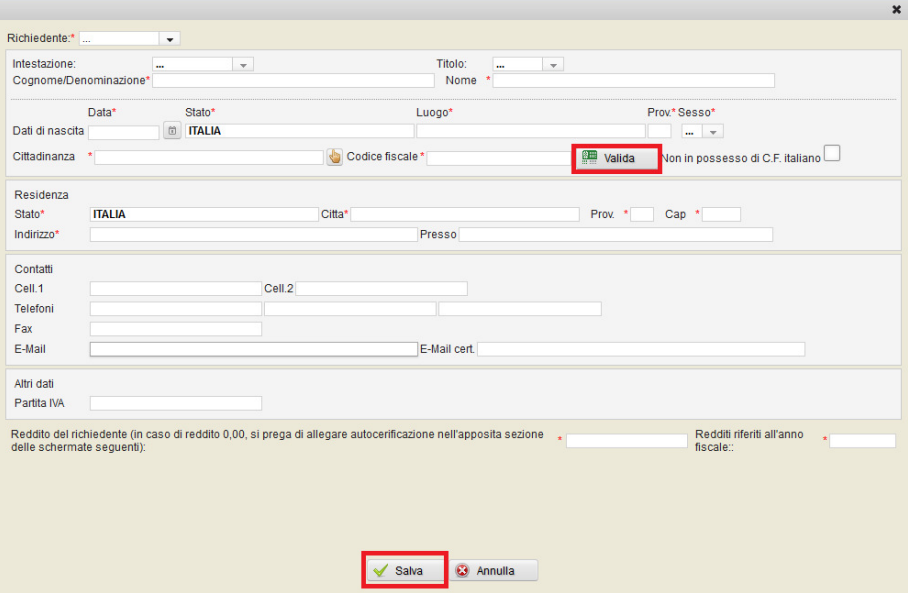

I campi contrassegnati da " \* ", sono obbligatori ed è fondamentale validare il codice fiscale inserito tramite il pulsante "Valida" evidenziato in rosso. In caso di validazioni negativa non sarà possibile premere il pulsante "Salva" e procedere quindi con i passi successivi.

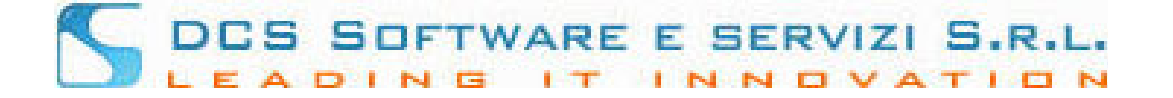

# *IMPORTANTE:*

in fase di compilazione i campi: Stato, Luogo, Prov., Cittadinanza e Città sono controllati con tabelle precaricate; questo significa che è possibile inserire solo i valori contenuti nel database. Questi campi vanno confermati cliccando sul suggerimento in giallo che viene mostrato in fase di inserimento, anche parziale, del dato, come mostrato di seguito:

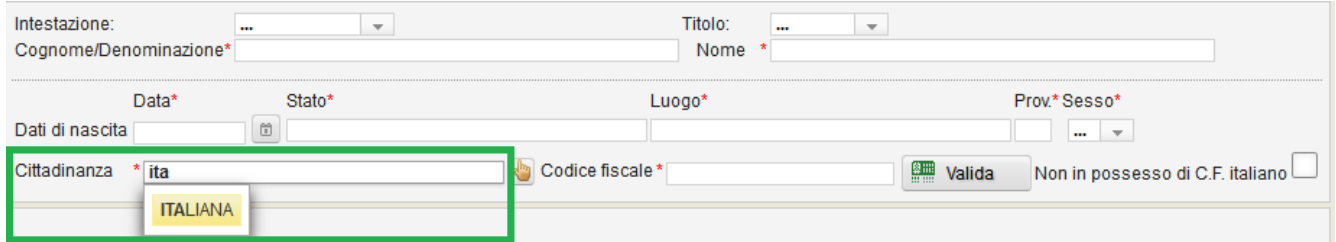

**La selezione tra i suggerimenti proposti è obbligatoria**; ritornando al nostro esempio, se invece di cliccare su "ITALIANA", viene scritto per esteso "ITALIANA" per poi passare al campo successivo, il dato "Cittadinanza" (come per gli altri campi citati sopra) verrà resettata. e trattandosi di campi obbligatori non sarà possibile procedere al passo successivo.

Una volta salvato il nominativo sarà possibile, qualora l'Ordine lo preveda, inserire ulteriori "Richiedenti", come mostrato di seguito, o modificare quello già inserito mediante il tasto *el die evidenziato in verde*:

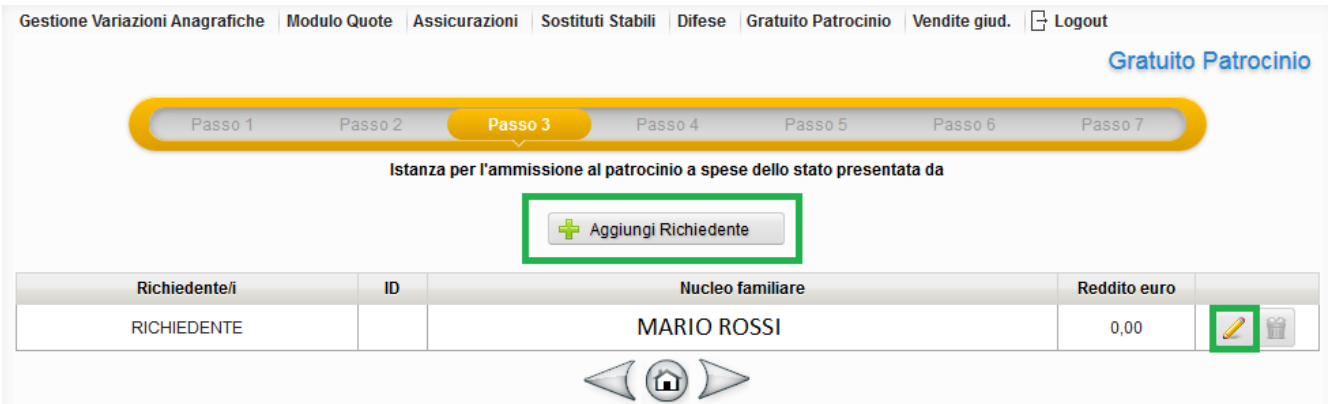

Caso contrario il tasto "Aggiungi Richiedente" non sarà cliccabile e quindi si potrà solo procedere al passo successivo.

Salvati i dati del/dei richiedente/i, lo step successivo consiste nell'inserimento dei "dati Causa"

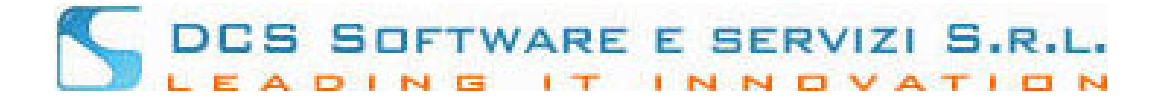

# **Passo 4: Dati Causa**

Occorre inserire i dati relativi alla causa oggetto dell'Istanza. I campi a disposizione dipendono dalle configurazioni previste dall'Ordine e possono quindi essere diverse dalla schermata seguente che vale come esemplificazione generale. Anche in questa sezione i campi contrassegnati da " \* " sono da considerarsi obbligatori.

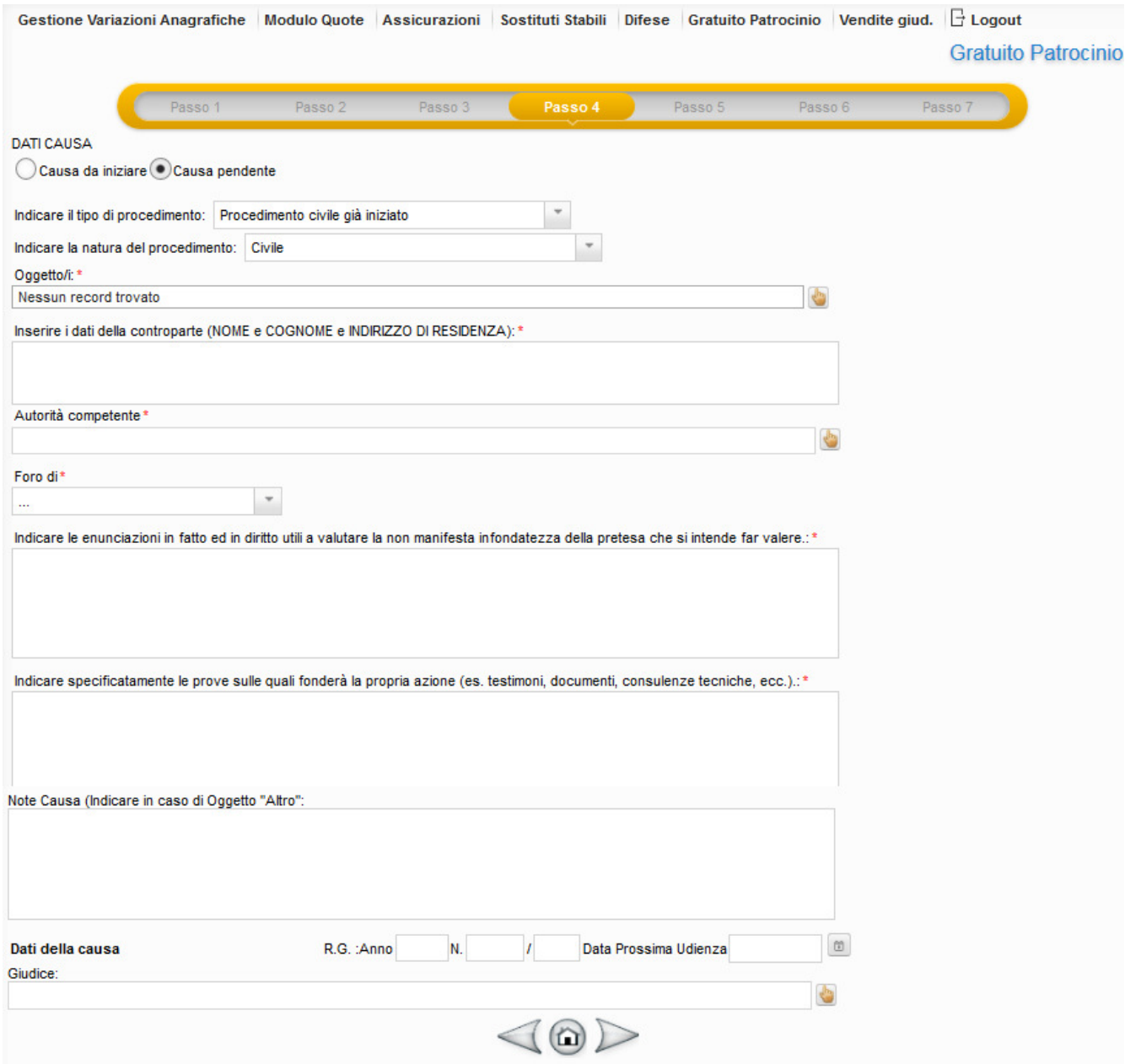

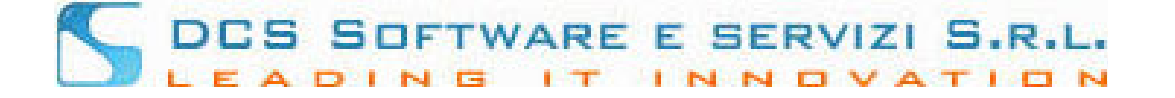

### *IMPORTANTE:*

**I campi alimentabili tramite l'icona** (come mostrato nell'immagine seguente), che mostrano una tabella attraverso la quale poter scegliere il dato tra quelli disponibili, **vanno confermati con "doppio click**"

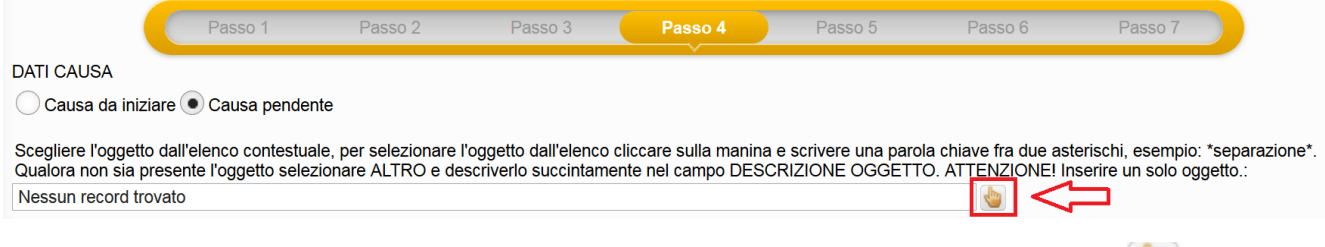

Esempio: gli "oggetti causa" disponibili al passo 4, vedi immagine dopo aver cliccato sull'icona:

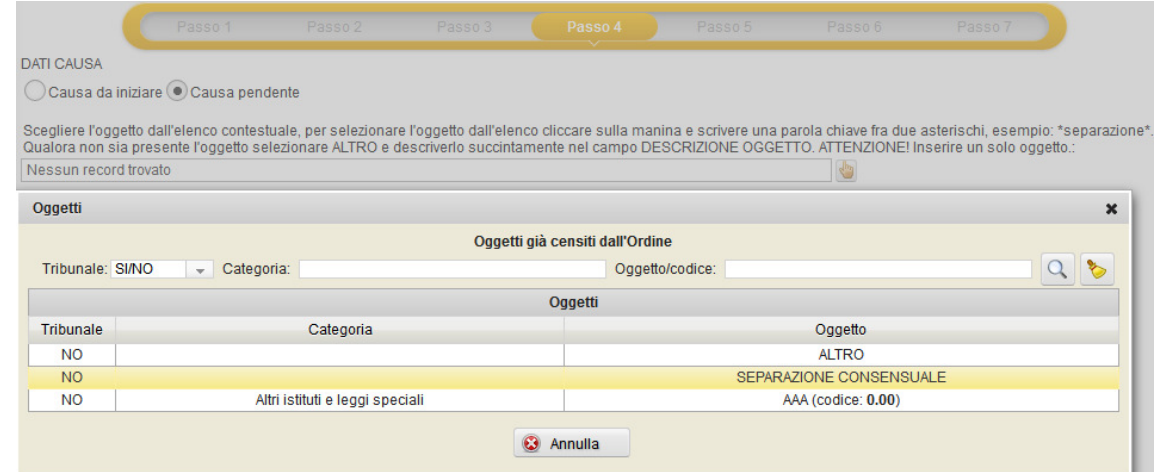

Nell'esempio mostrato nell'immagine, l'oggetto causa "SEPARAZIONE CONSENSUALE" va selezionato con un "doppio click".

E' inoltre possibile ricercare l'oggetto causa per **"Categoria"** o per **"Oggetto/codice",** attraverso i campi mostrati di seguito:

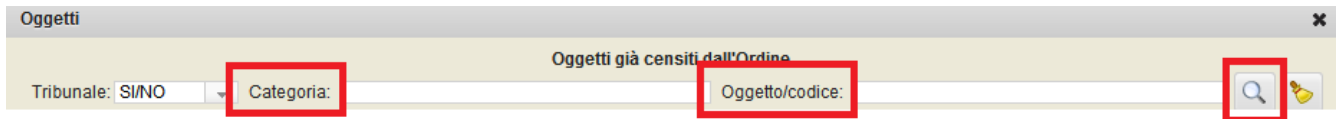

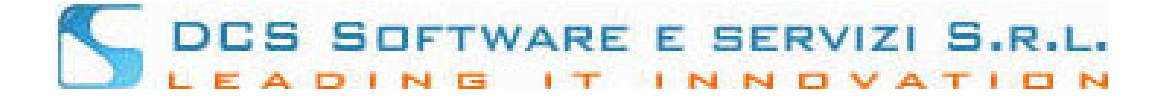

#### **IMPORTANTE:**

**Consiglio per la ricerca**: in certi casi è possibile che l'Oggetto Causa abbia una denominazione difficile da ricercare per esteso. Per questo motivo è possibile cercare parzialmente l'Oggetto ricercando parte della denominazione tra " **\*** " (asterisco).

**Ricercare il testo tra asterischi** significa ricercare qualsiasi Oggetto che **contenga al suo interno** la parola ricercata.

Esempio: **\*separazione\*** - mostrerà tutti gli oggetti che contengono la parola "separazione", indipendentemente dalla posizione della parola stessa all'interno della denominazione dell'Oggetto, vedi immagine:

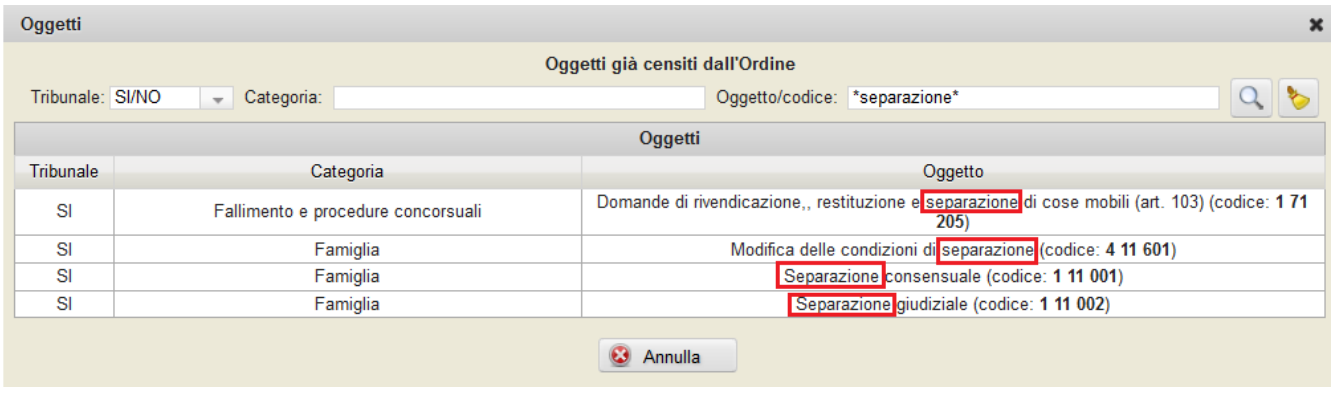

Ricercando invece **separazione\*** si troveranno solo gli oggetti causa che iniziano con la parola separazione

Ricercando invece \***separazione** si troveranno solo gli oggetti causa che terminano con la parola separazione

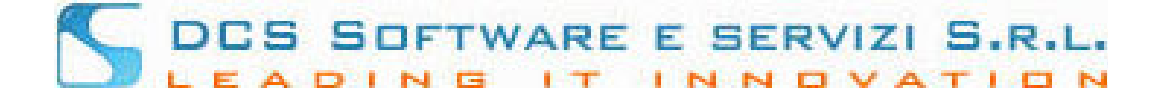

#### **Passo 5: Componenti Nucleo Familiare**

Dopo aver definito Richiedente e Dati Causa è possibile inserire eventuali componenti del nucleo familiare. Attraverso il pulsante "Aggiungi componente", vedi immagine:

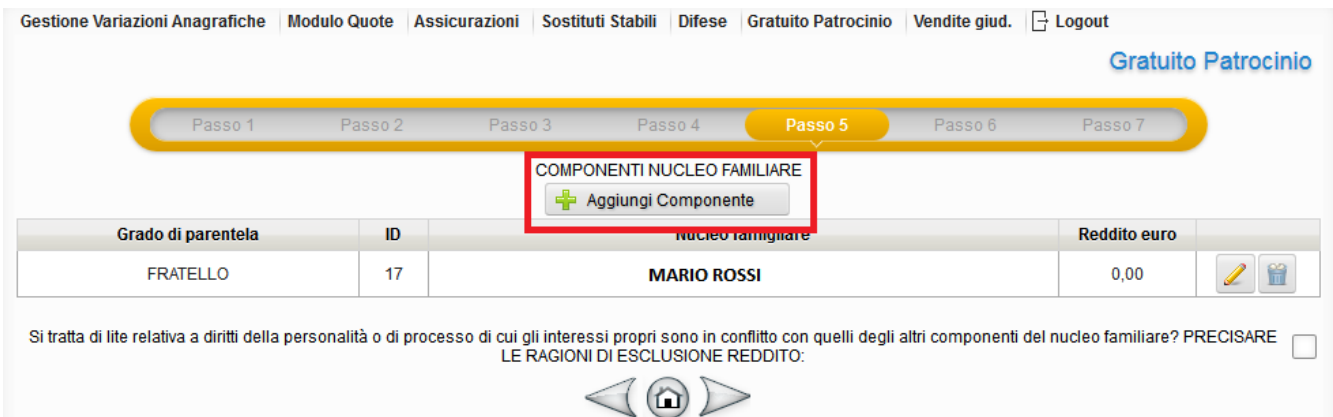

anche in questo caso sono richiesti i dati anagrafici e il reddito. I campi a disposizione dipendono dalle configurazioni previste dall'Ordine e possono quindi essere diverse dalla schermata seguente che vale come esemplificazione generale.

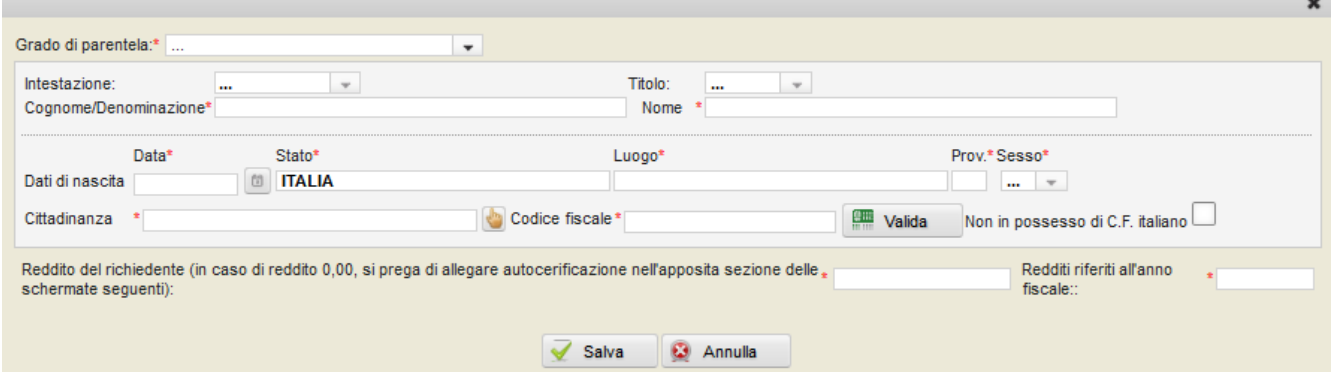

Qualora ci siano i motivi legali/giuridici per non cumulare il reddito dei componenti del nucleo familiare, dovrà essere utilizzata l'opzione evidenziata in rosso nell'immagine seguente:

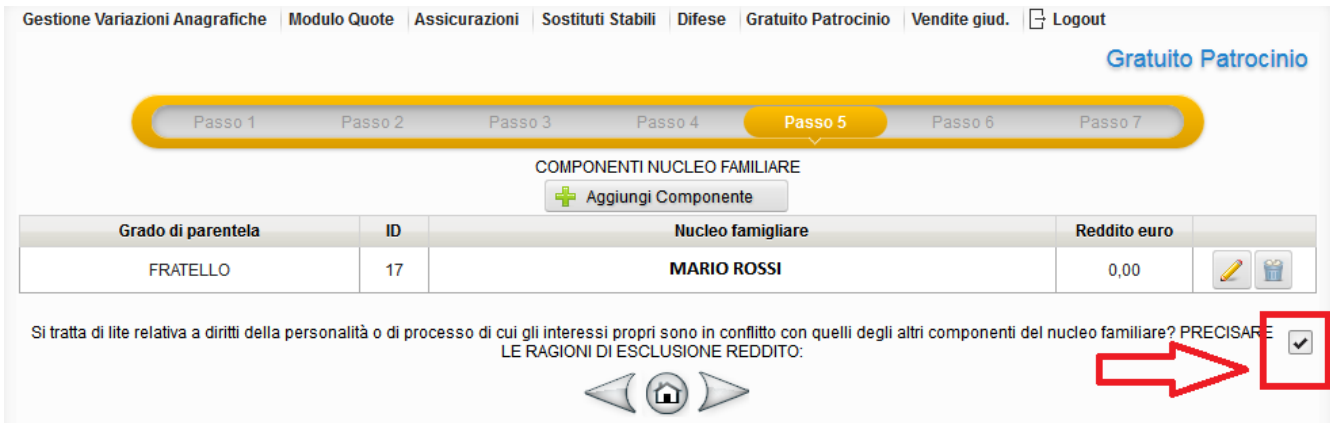

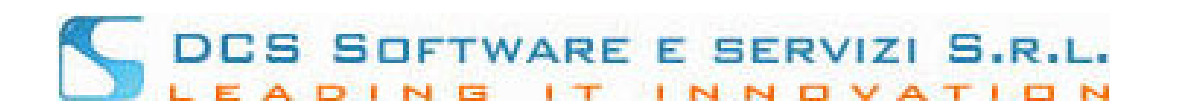

Nel caso in cui venga posta la spunta sull'opzione dell'esclusione del reddito, verrà richiesto di inserire una motivazione:

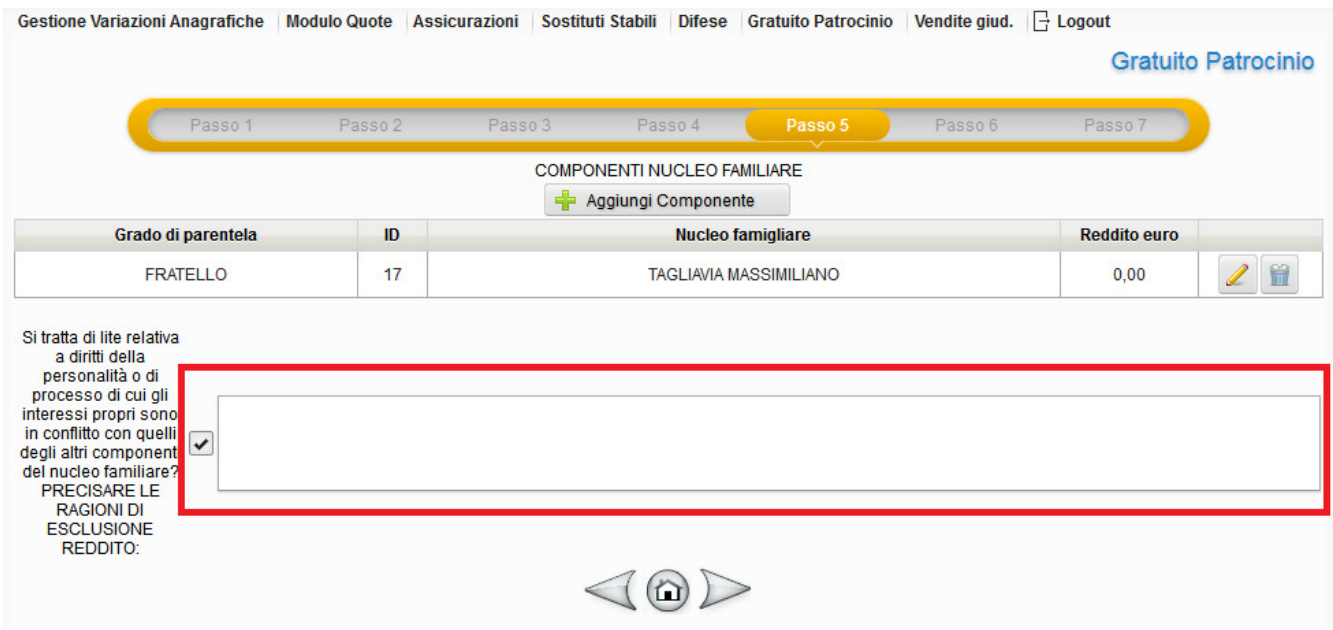

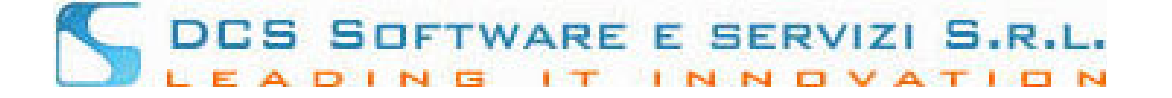

# **Passo 6: Tipo nomina e elezione domicilio eletto**

Il passo 6 è puramente riepilogativo, sarà possibile intervenire solo sul "Tipo nomina" e se il richiedente intendere eleggere domicilio presso il domicilio professionale del difensore.

Queste impostazioni potrebbero essere preimpostate dall'Ordine e quindi non modificabili, vedi immagine:

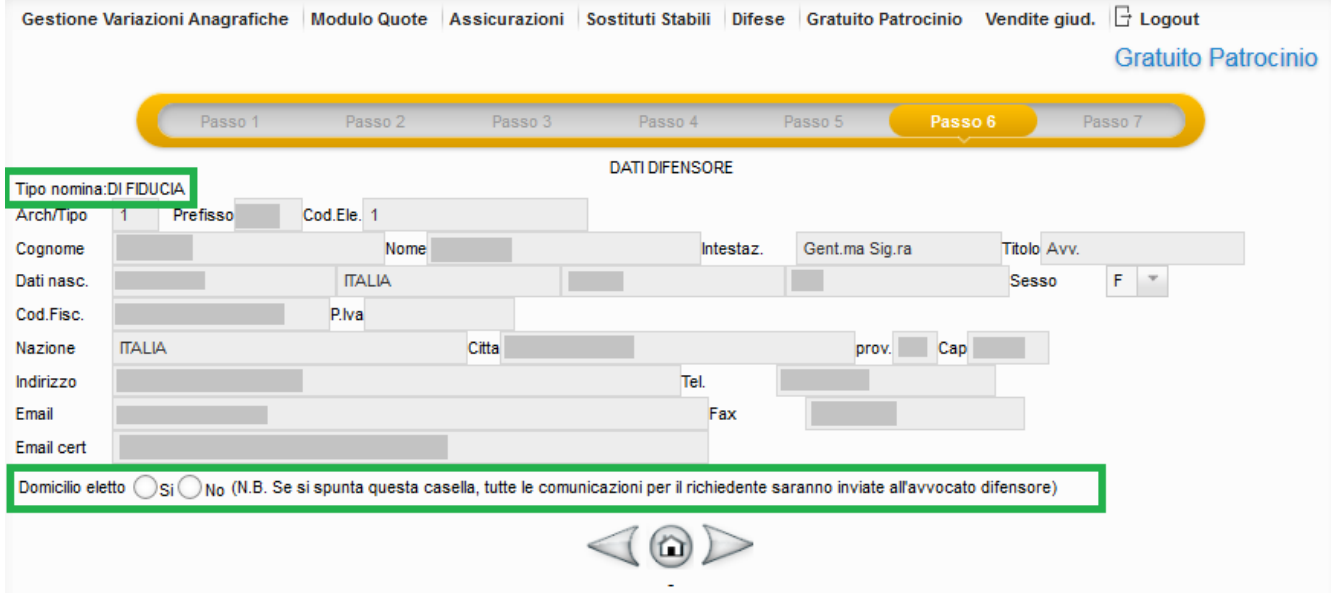

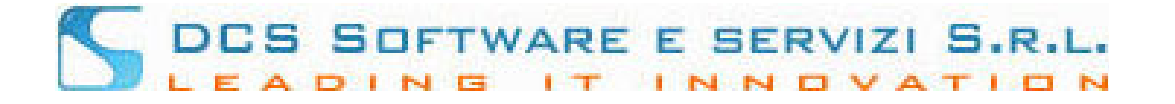

# **Passo 7: Riepilogo dati Istanza compilata**

Il passo 7 riepiloga il "Richiedente" ed eventuali componenti nucleo, i dati causa, la controparte etc. etc.

A questo punto è possibile salvare nell'Archivio Istanze G.P. mediante l'apposito pulsante, vedi immagine:

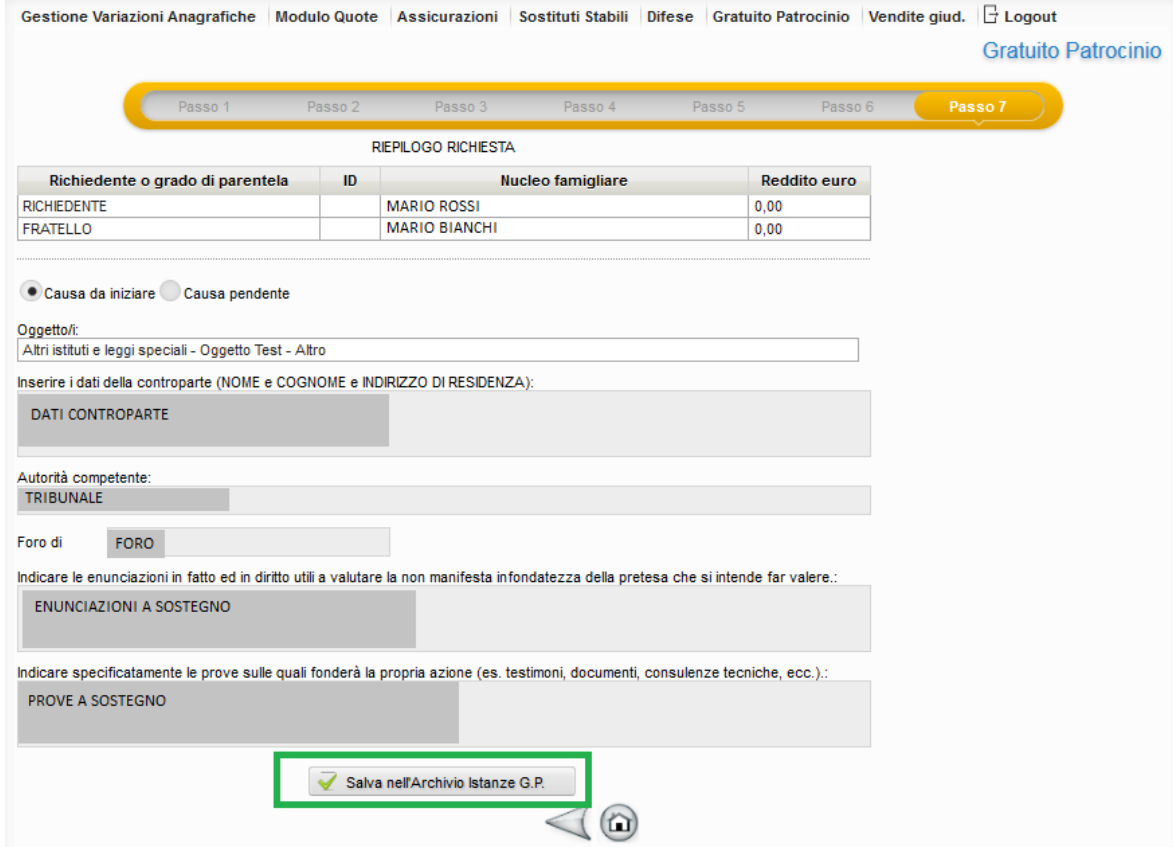

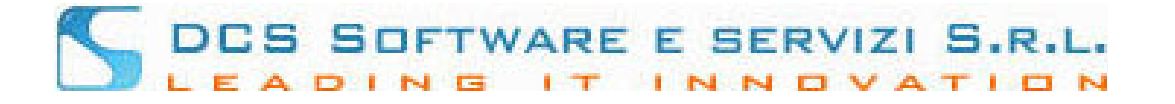

# **Una volta salvata l'istanza è possibile consultarla e/o modificarla all'interno della sezione "Gratuito Patrocinio" – "Archivio Istanze G.P."**

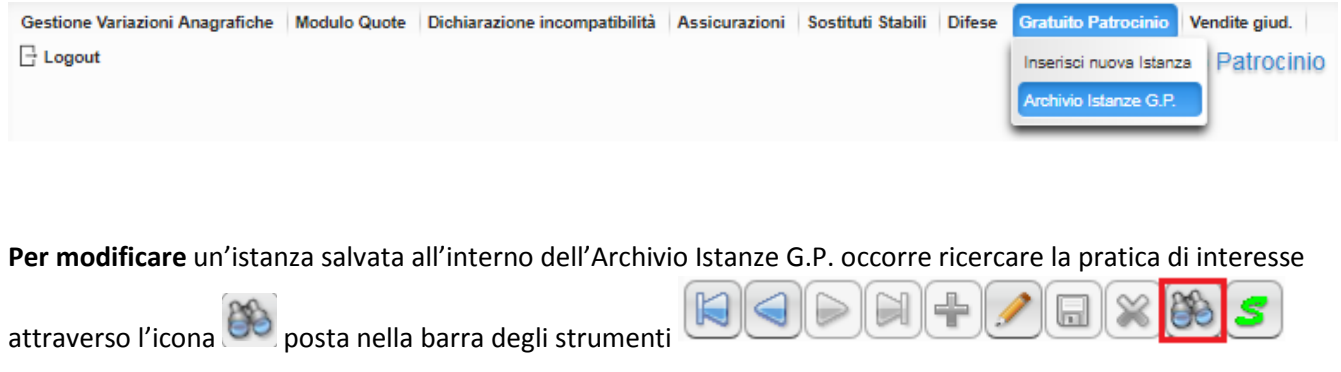

e poi utilizzare il tasto modifica che vi consentirà di modificare i dati inseriti nei passi da 2 a 7.

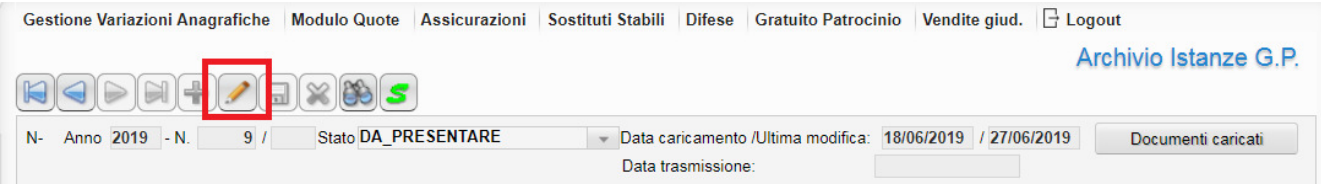

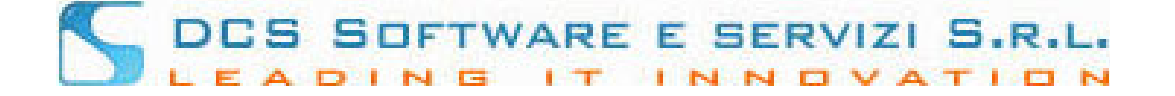

#### **STAMPA ISTANZA E CARICAMENTO DOCUMENTI**

Dalla stessa sezione "Archivio Istanze G.P." **sarà possibile stampare l'istanza di ammissione tramite il tasto**

in formato "pdf", come da immagine mostrata di seguito:

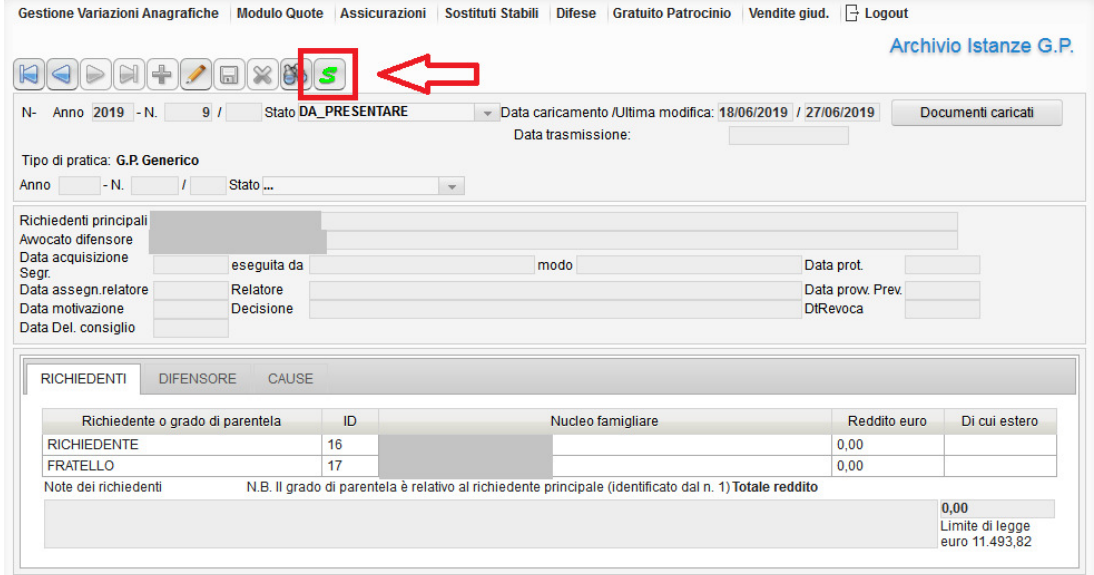

#### **IMPORTANTE:**

in fase di stampa dell'istanza di ammissione, in base alle impostazioni del browser web in uso, potreste ricevere un messaggio di errore relativo al **"blocco pop-up"**, mostrato di seguito, che blocca di fatto la visualizzazione/download dell'istanza.

- **Se il browser utilizzato è Firefox** il blocco pop-up viene mostrato come segue:

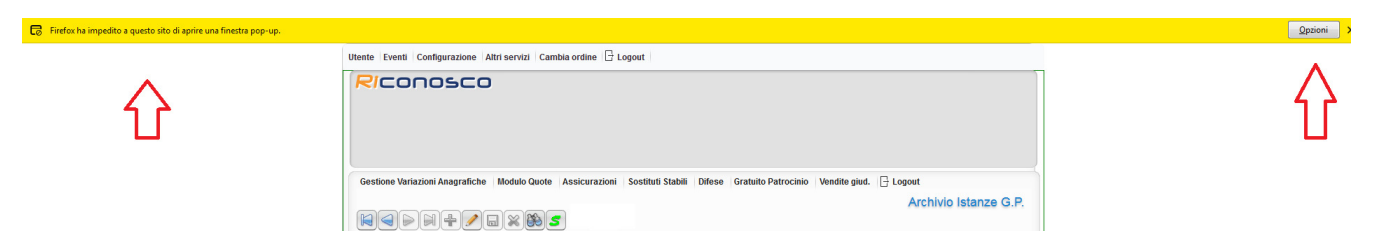

Cliccando su "Opzioni" e poi su "Consentire…" abiliterà la visualizzazione dei pop-up; l'istanza verrà subito visualizzata

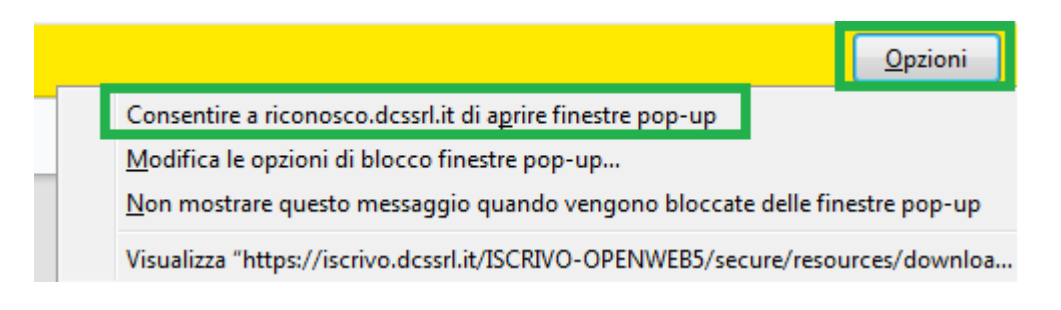

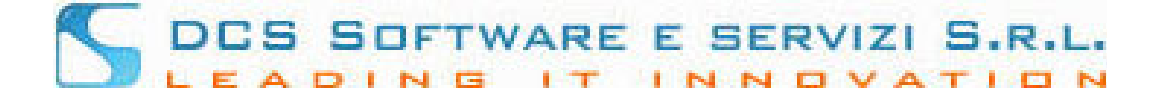

- **Se il browser utilizzato è Chrome** il blocco pop-up viene notificato come segue:

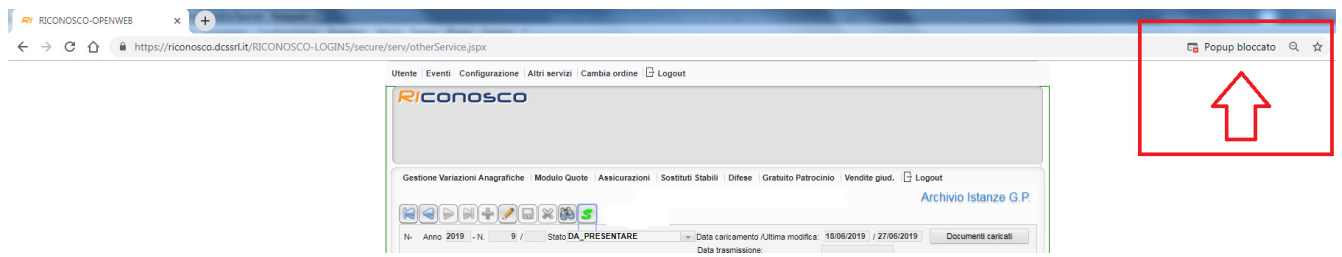

In questo caso occorre invece mettere il flag su "Consenti…" e poi cliccare su "Fine". Fatto ciò non verrà automaticamente mostrata l'istanza, è necessario cliccare nuovamente sul tasto  $\mathcal{S}$  per visualizzarla

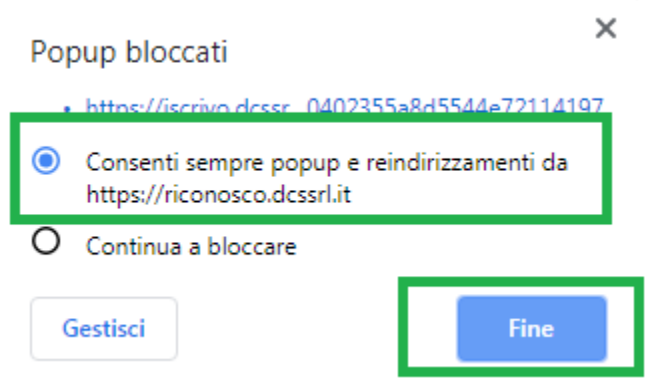

NB: "consentire il blocco pop-up" significa abilitare la visualizzazione/download solo per quella specifica pagina, non abilita la visualizzazione dei pop-up al di fuori della pagina che avere consentito.

### **IMPORTANTE:**

L'istanza prodotta tramite la procedura descritta sopra non deve essere in alcun modo integrata a mano,

eventuali modifiche devono essere fatte mediante il tasto che vi consentirà di modificare i dati inseriti nei passi da 2 a 7.

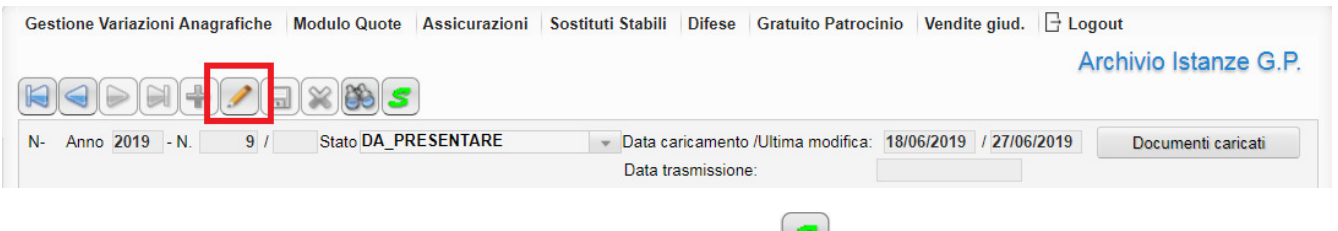

Corretti i dati, l'istanza dovrà essere ristampata mediante il tasto

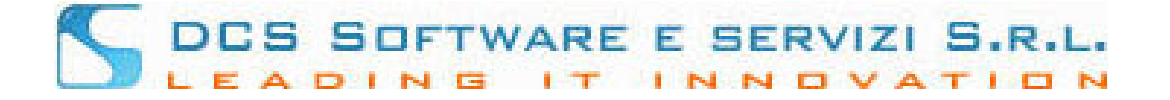

Qualora invece l'istanza stampata sia corretta dovrà essere firmata dal richiedente, scannerizzata e caricata all'interno del documentale insieme ai documenti richiesti obbligatoriamente dall'Ordine, vedi immagine:

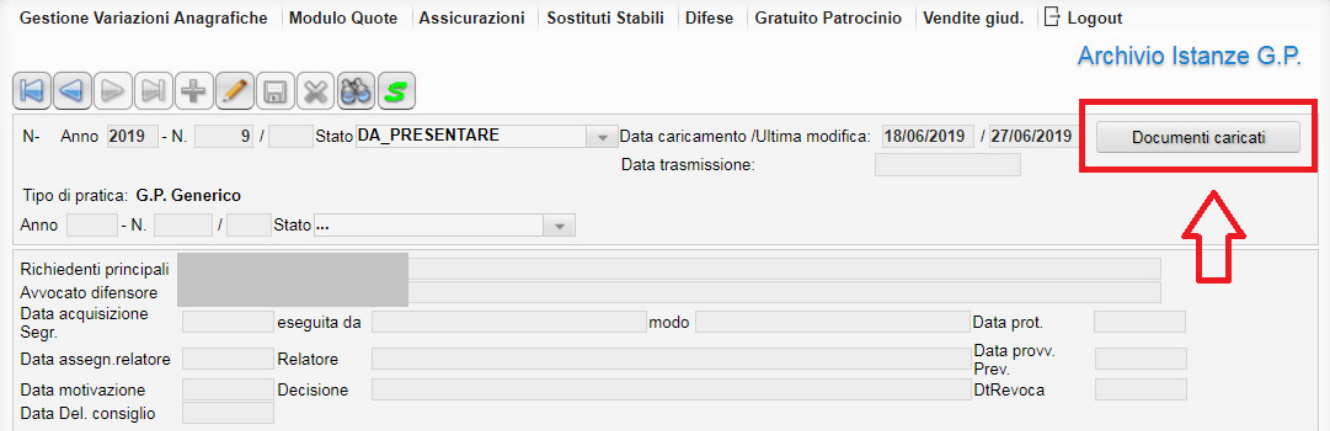

Nell'immagine mostrata di seguito, L'Ordine richiede obbligatoriamente: l'Istanza di ammissione, il documento d'identità del richiedente ed il codice fiscale. È possibile caricare i documenti richiesti mediante il tasto evidenziato in verde.

Eventuale ulteriore documentazione a corredo dell'istanza, potrà essere allegata la fascicolo telematico utilizzando l'opzione "Altra Documentazione".

Questa funzionalità potrebbe non essere disponibile, in quanto dipende dalle configurazioni iniziali previste dall'Ordine.

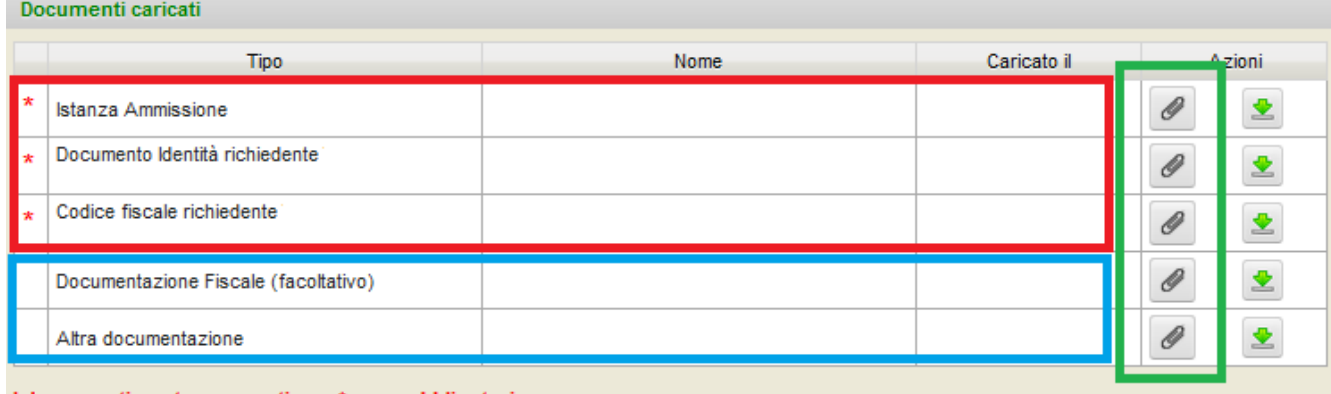

I documenti contrassegnati con \* sono obbligatori.

**3** Chiudi

in rosso: i documenti obbligatori

in blu: slot messi, eventualmente, a disposizione per ulteriore documentazione

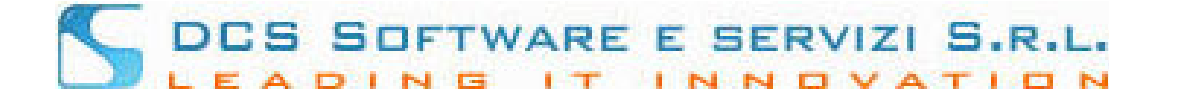

### **TRASMISSIONE ISTANZA ALLA SEGRETERIA**

Una volta che il documentale sarà completo di tutti i documenti obbligatori il bottone "Documenti Caricati" verrà evidenziato in verde, come mostrato nelle due immagini seguenti:

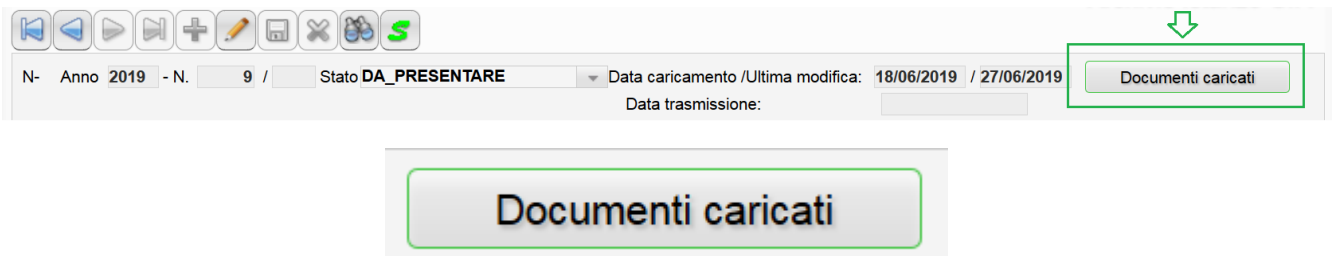

Al contrario se il documentale è alimentato ma privo di uno o più documenti obbligatori, verrà evidenziato in rosso, come mostrato nelle due immagini seguenti:

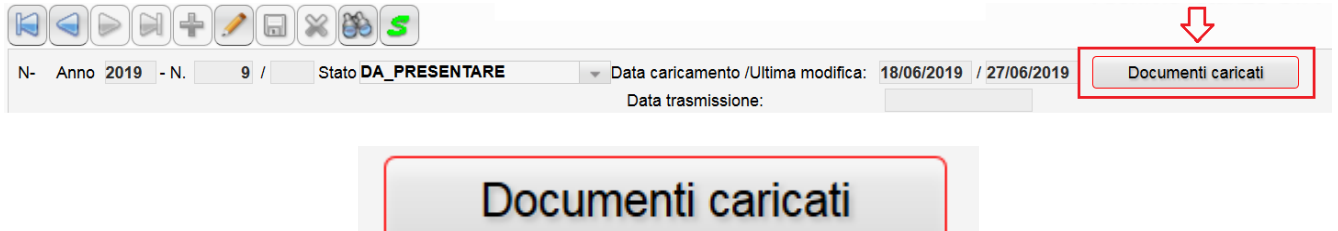

Soltanto quando tutti i documenti obbligatori saranno caricati sarà possibile inviare la pratica attraverso il bottone "Invia alla segreteria" posto in basso:

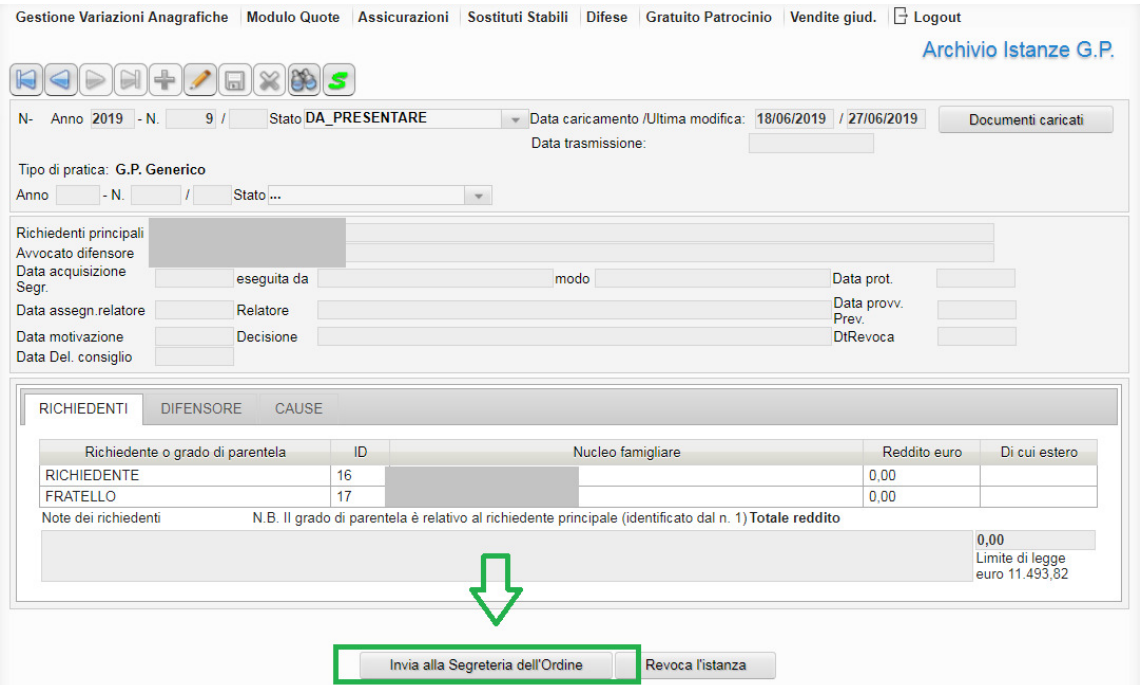

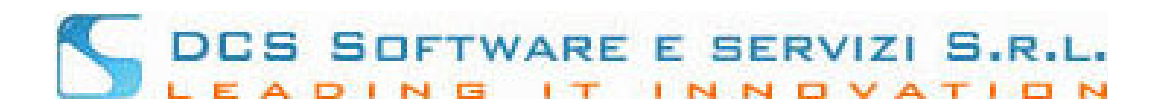

Una volta trasmessa l'istanza alla segreteria, l'Ordine vi notificherà l'avvenuta **"trasmissione"** della stessa a mezzo PEC.

Successivamente riceverete un'ulteriore notifica di **"acquisizione"** nel momento in cui l'Ordine lavorerà l'istanza trasmessa.

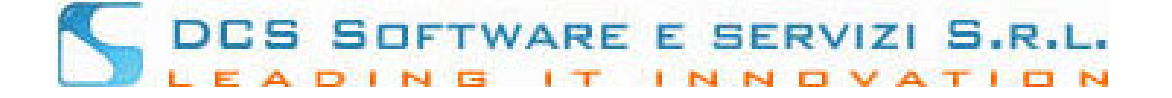

#### **DEFINIZIONE ISTANZA: REPERIMENTO PROVVEDIMENTO**

Una volta ricevuta la pratica la Segreteria attuerà una serie di procedure che porteranno alla delibera da parte del Consiglio, generando quindi un Provvedimento che ammette, rigetta o in alcuni casi sospende l'istanza inoltrata.

Tale provvedimento non verrà inviato a mezzo PEC, verrà bensì pubblicato all'interno della vs. piattaforma Riconosco. Riceverete una comunicazione di **"disponibilità provvedimento"** (o simile) dove avrete l'indicazione del n. pratica per la quale il provvedimento è stato pubblicato. Per entrare in possesso del Provvedimento dovrete dunque raggiungere la sezione dedicata all'archivio delle stesse (Archivio Istanze G.P.), come già descritto in testa al documento, vedi immagine:

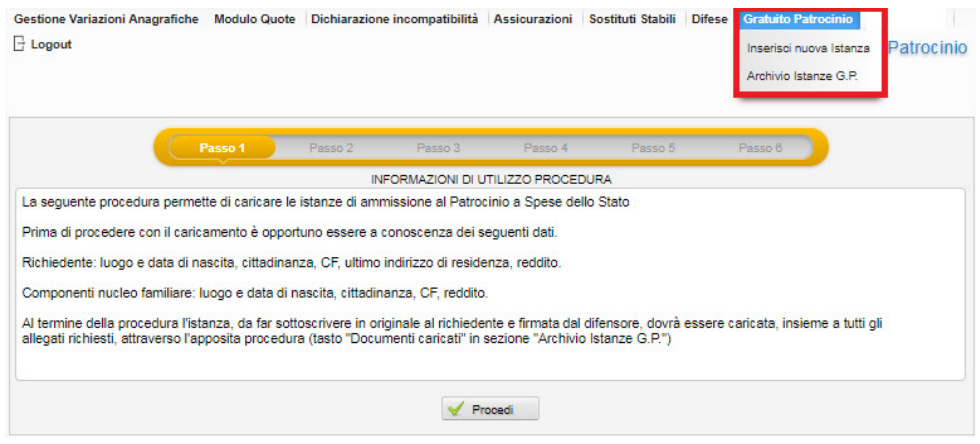

Ricercare la pratica per la quale avete ricevuto comunicazione di disponibilità provvedimento attraverso l'icona

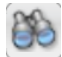

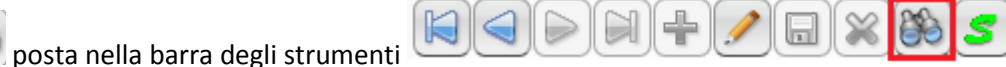

Potrete ricercare per Numero e anno di riferimento della pratica, richiedente ed oggetto causa, come mostrato di seguito, da notare che lo "stato" di una pratica per la quale è stato pubblicato il provvedimento sarà sempre "Accettato / Chiuso", vedi immagine seguente:

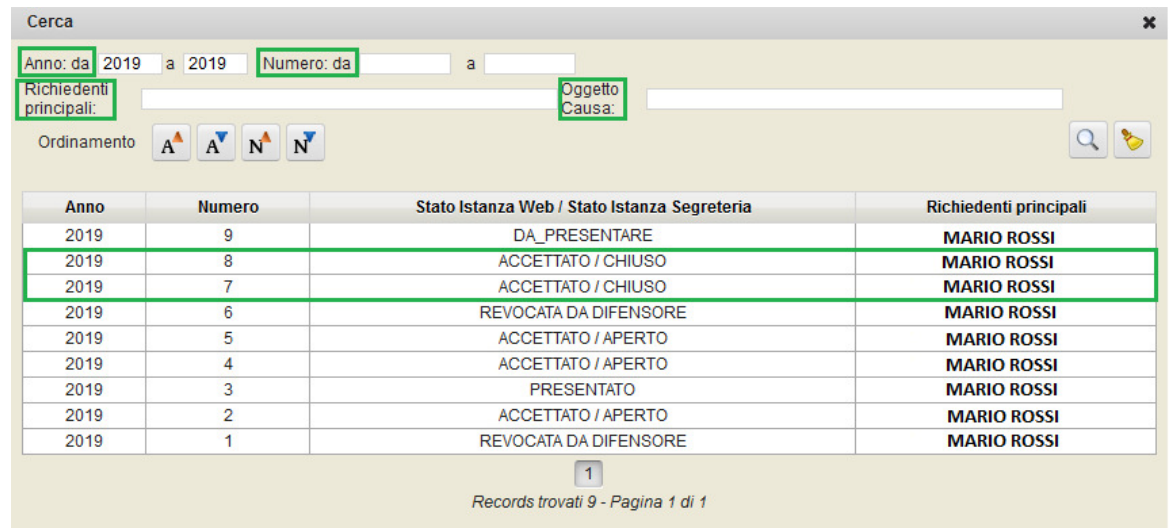

# DES SOFTWARE E SERVIZI S.R.L.<br>DEADING IT INNOVATION

Selezionata la pratica di interesse, facendo doppio-click sulla riga di riferimento, nel ns. esempio la pratica **Anno 2019 numero 8** evidenziata in rosso, vedi immagine:

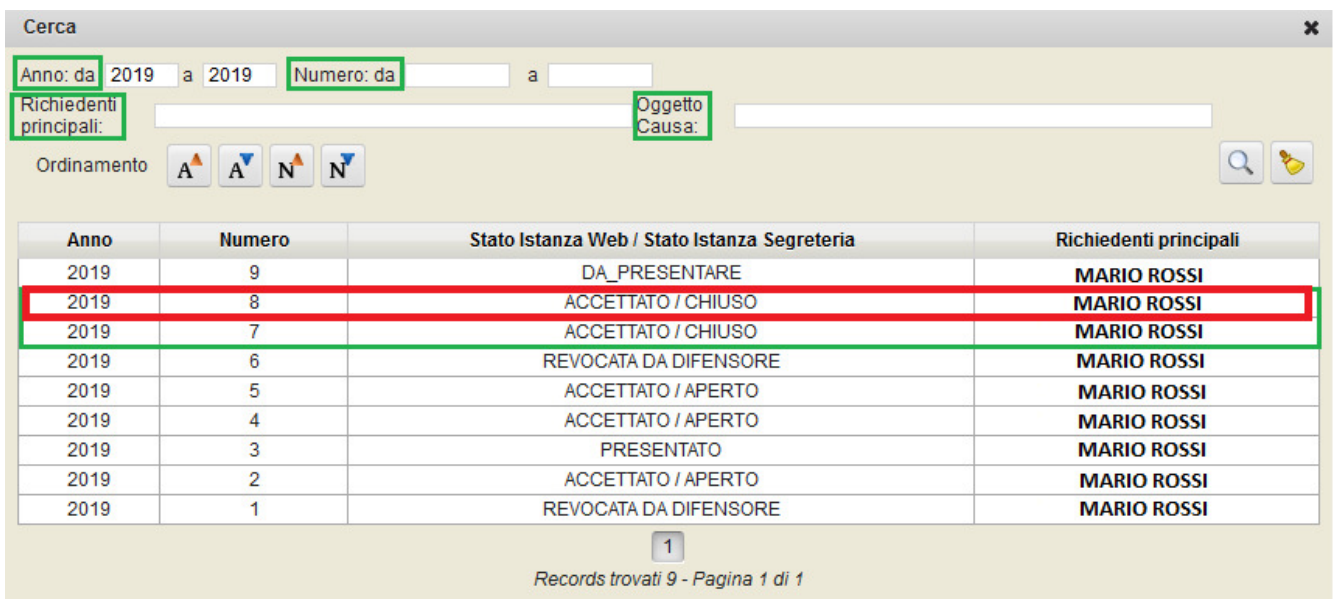

visualizzerete la pratica con un pulsante dedicato tramite il quale poter visualizzare e scaricare il provvedimento:

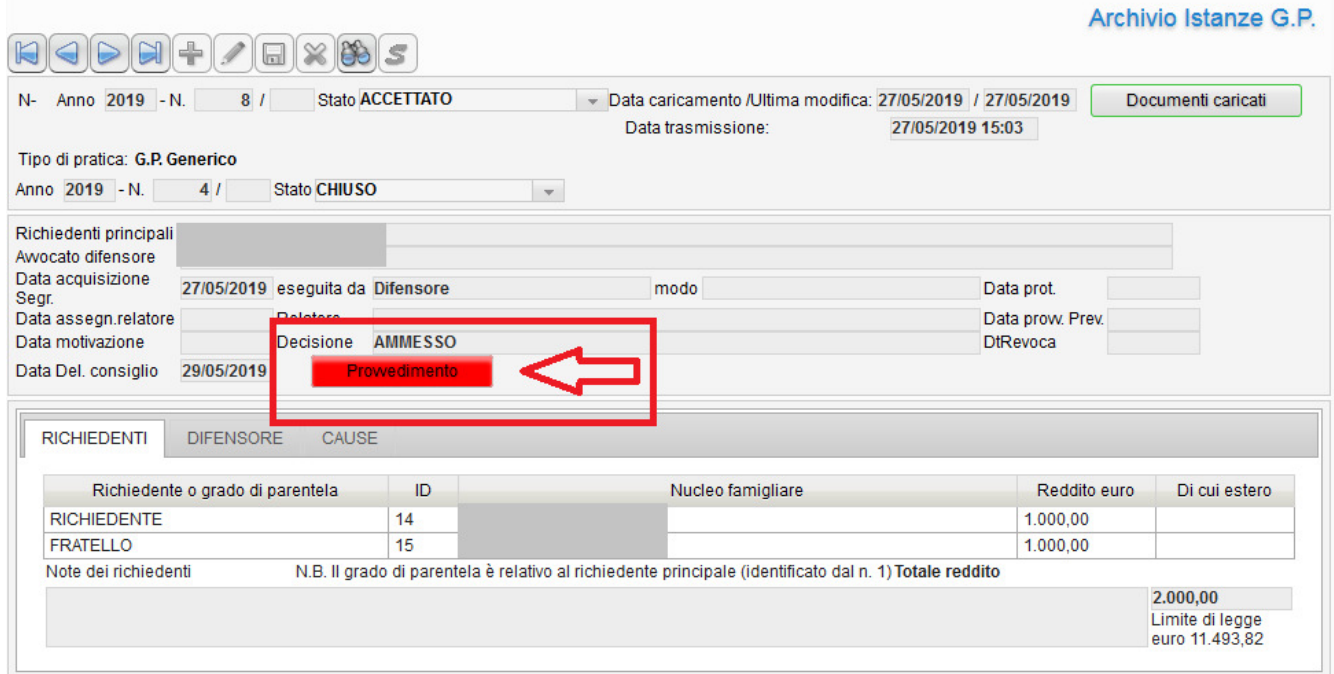

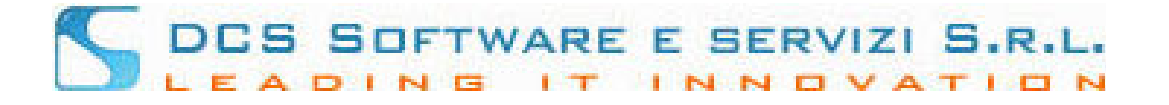

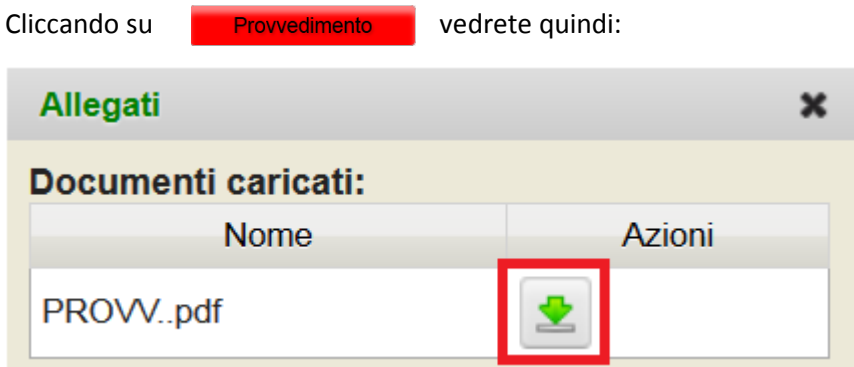

e attraverso il tasto evidenziato in rosso, in base alle impostazioni del browser in uso, potrebbe:

- partire il download del PDF
- essere visualizzata l'anteprima del provvedimento all'interno del browser
- aprirsi il PDF tramite il software predefinito impostato nel vs. computer (Es: Adobe Reader o simili)